Bir resmin ekran görüntüsü değişik yollar ile büyütülüp küçültülebilir. Bunlar:

1. **Navigatör paleti** yardımı ile

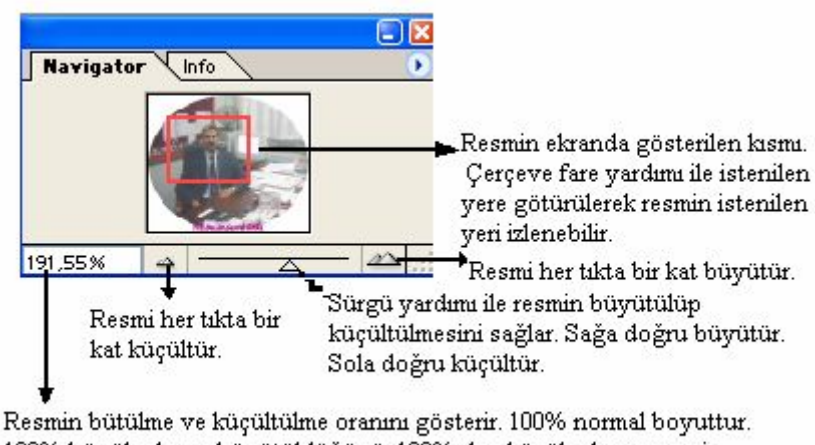

100% büyük olması büyütüldüğünü, 100% den küçük olması resmin küçültüldüğünü gösterir.

Navigatör paleti resmin

küçük bir simgesini ekranda gösterir. Bu simge içerisinde yer alan kutu çevreyi istenilen yere hareket ettirerek ekrana sığmayan resimlerin izlenilmesini sağlar. Bu paletteki sürgü yardımı ile resim istenilen oranda kolayca küçültülüp büyültülebilir.

 Ekranda navigator paleti gözükmüyorsa window/navigator menu komutu ile gösterilebilir. Aynı komutla gösteriliyorsa gizlenebilir.

### 2. **Durum çubuğu**ndan

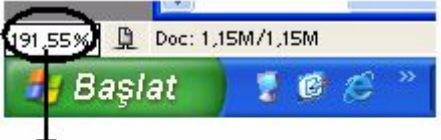

Ekranın sağ alt köşesindeki % miktarı değiştirilerek resmin büyütülme/küçültülme oranı değiştirilebilir.

Durum çubuğundaki büyütme/küçültme kutusu tıklanarak doğrudan büyütme küçültme oranı yazılıp enter tuşuna basılır.

## 3. **Zoom aracı** ile

Zoom aracı seçilip resim üzerinde tıklandığında resmi büyültür. Alt tuşu basılı tutularak tıklanırsa küçültür.

4. Menu komutları ile

**View menusu**nde yer alan aşağıdaki komutlar yardımı ile de büyültme ve küçültme işlemi yapılabilir.

#### **View menu komutu Görevi**

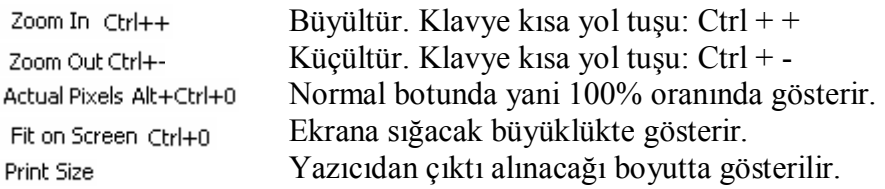

# **Yardımcı Araçlar**<br>
<sup>*P*</sup> Eyedropper Tool

1. Resim üzerindeki bir noktanın renginin Foreground(ön plan) rengi olarak alınmasını sağlar. Alt tuşuna basılı olarak tıklanırsa Background rengi olarak alır. 2.  $\frac{1}{2}$  Color Sampler Tool  $\frac{1}{2}$  Grafik üzerinde belirlenen(tıklanan) yerlere ait renk kodları info paletinde yer alır. İnfo paleti yardımı ile grafik üzerinde belirlenen renkleri karşılaştırır. İnfo paletinde yer alan referans noktalarının renk formatlarını değiştirmek için hangi noktanın renk formatını değiştirilecek ise o noktada sağ tıklanarak açılan menüden rgb, cmyk gibi istenen

bir format seçilir. Belirlenen noktaları silmek için nokta üzerinde sağ tık/delete menu komutu kullanılır.<br>3 Ameasure Tool

 $\frac{1}{2}$ İki nokta arasındaki mesafeyi ölçmek için kullanılır. Ölçüm bilgileri info paletinde ve seçenekler araç çubuğunda yer alır. Buradaki x ve y ölçümün başlatıldığı koordinatları, w genişlik, h yükseklik, a açı, d1-d2 toplam mesafeyi verir.

4. **Hand Tool : Calışılan resmi pencere sınırları içerisinde sürüklemeye yarar.** 

5. **Cetvel**: Ekranda cetveli göstermek veya gizlemek için View/Rulers menu komutu verilir. Yada Ctrl+R klavye kısa yol tuş bileşimi kullanılır.

6. **Izgara**: Ekranda ızgarayı göstermek veya gizlemek için View/Show/Grid menu komutu verilir. Yada Ctrl+" klavye kısa yol tuş bileşimi kullanılır.

## 7. **Görünüm modları:**

 a. Standart ekran modu. Varsayılan görünüm modur. Resim penceresi diğer ara birim penceresi ile ayrık durumdadır.

- b. Menü çubuğu ile tam ekran gösterim moduna geçer.
	- c. Tam ekran gösterilir. Menü çubuğu da ekranda gösterilmez.

# 8. **düzenleme modları**

a. Standart düzenleme modu. Şu ana kadar kullanılan mottur.

b.  $\Box$  Hızlı maskeleme modu. Herhangi bir seçim aracı ile seçilen bölge üzerinde daha kolay çalışılmayı sağlar. Normal modda seçim yapılıp bu moda geçildiği zaman diğer kısımlar kırmızı şeffaf bir görünüm kazanır. Görüntüdeki değişiklik sadece ekrandadır. Belge üzerine bir etkisi yoktur. Seçim alanının dışında kalan yerlerin renginin değişmesi diğer kısımların yalıtıldığı anlamına gelir. Böylelikle sadece seçim üzerinde çalışabilir. Bu modu yağlı boya yaparken boyanacak alan dışında kalan kısımların kapatılmasına benzetebilir. Hızlı maskeleme mod düğmesi üzerinde çift tıklayarak erişilecek olan pencereden renk ve saydamlık ayarı yapılır.